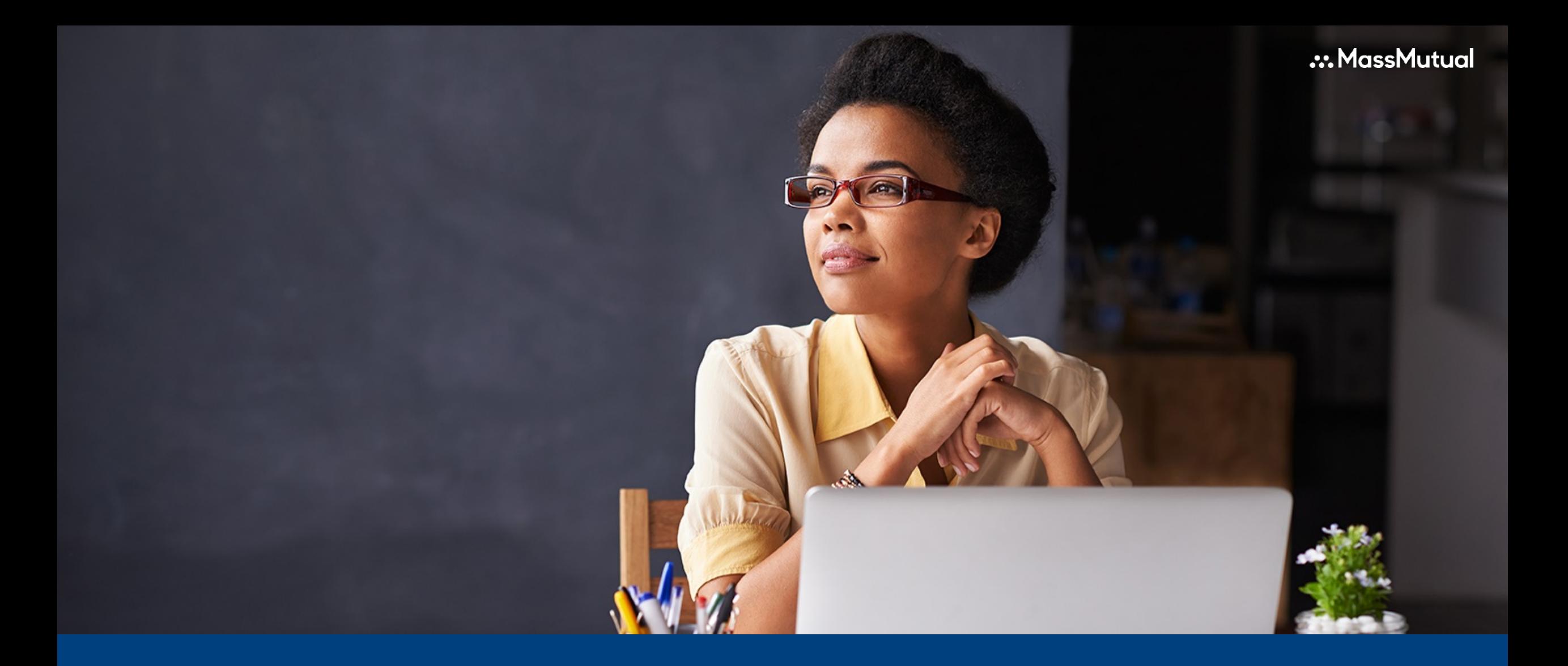

### **Certificate Owner Portal Guide**

## <span id="page-1-0"></span>**Table of Contents**

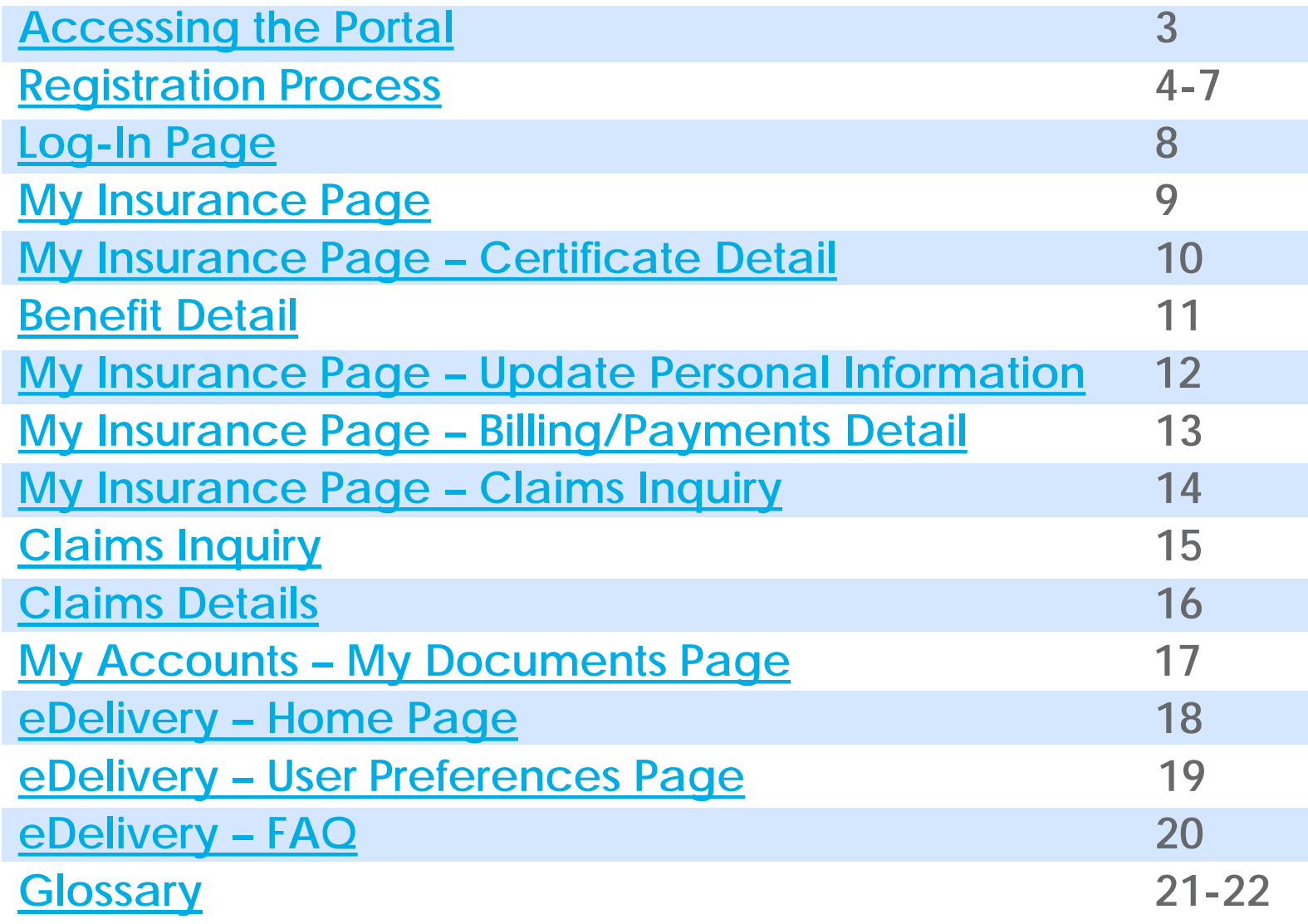

**2**

### <span id="page-2-0"></span>**Link to the Portal**

**3**

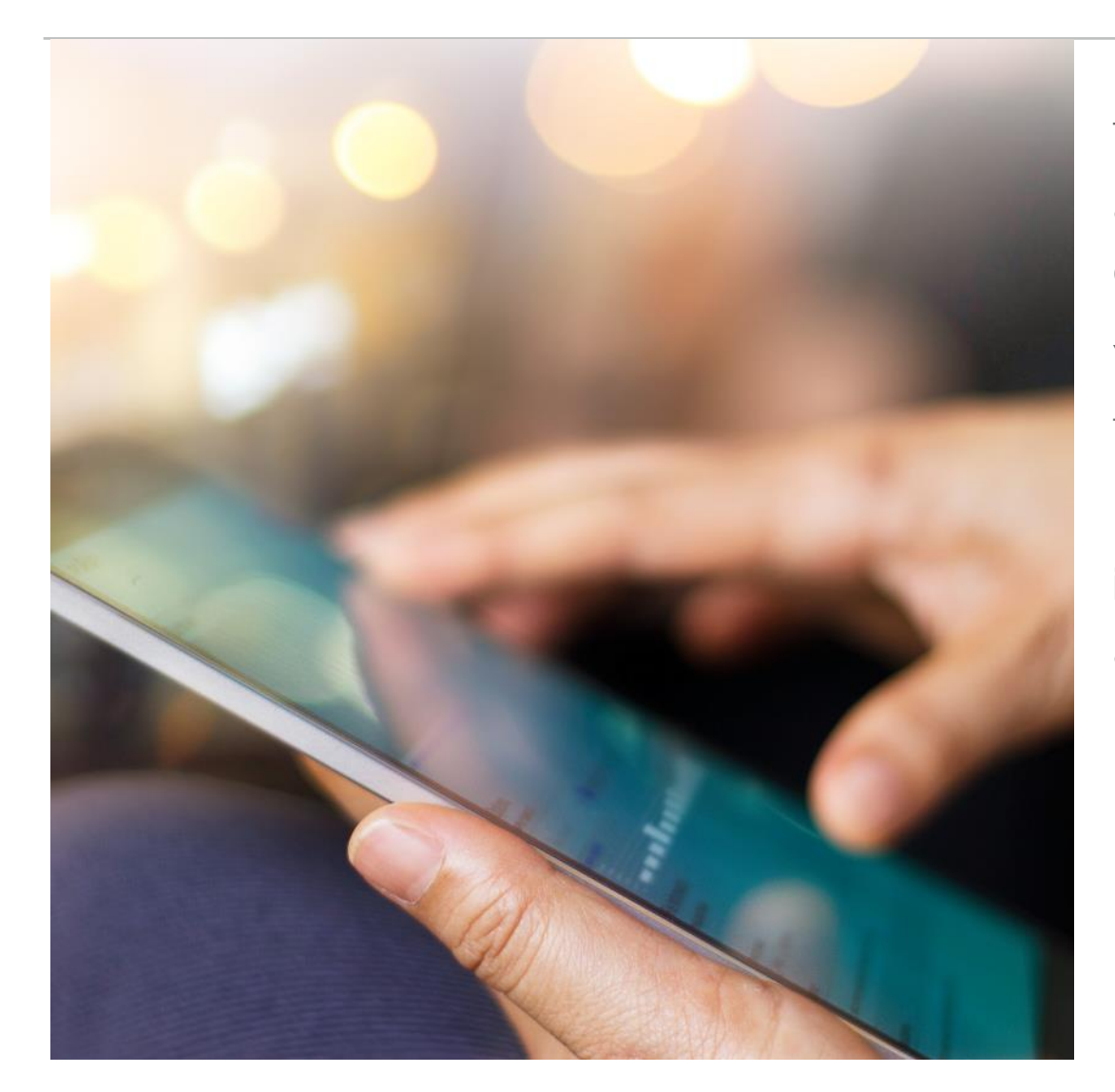

The web portal provides certificate owners with access to their certificate information once the certificate(s) have been issued.

You may access the portal by clicking on the following URL: [https://massmutual.ins-portal.com](https://massmutual.ins-portal.com/)

For questions around access to the portal or policy information call (844) 975-7522 **(1-844-WRKPLACE)**  and **Press 1** for customer service.

### <span id="page-3-0"></span>**Registration Process**

**4**

**In order to access the portal, you will need to register.**

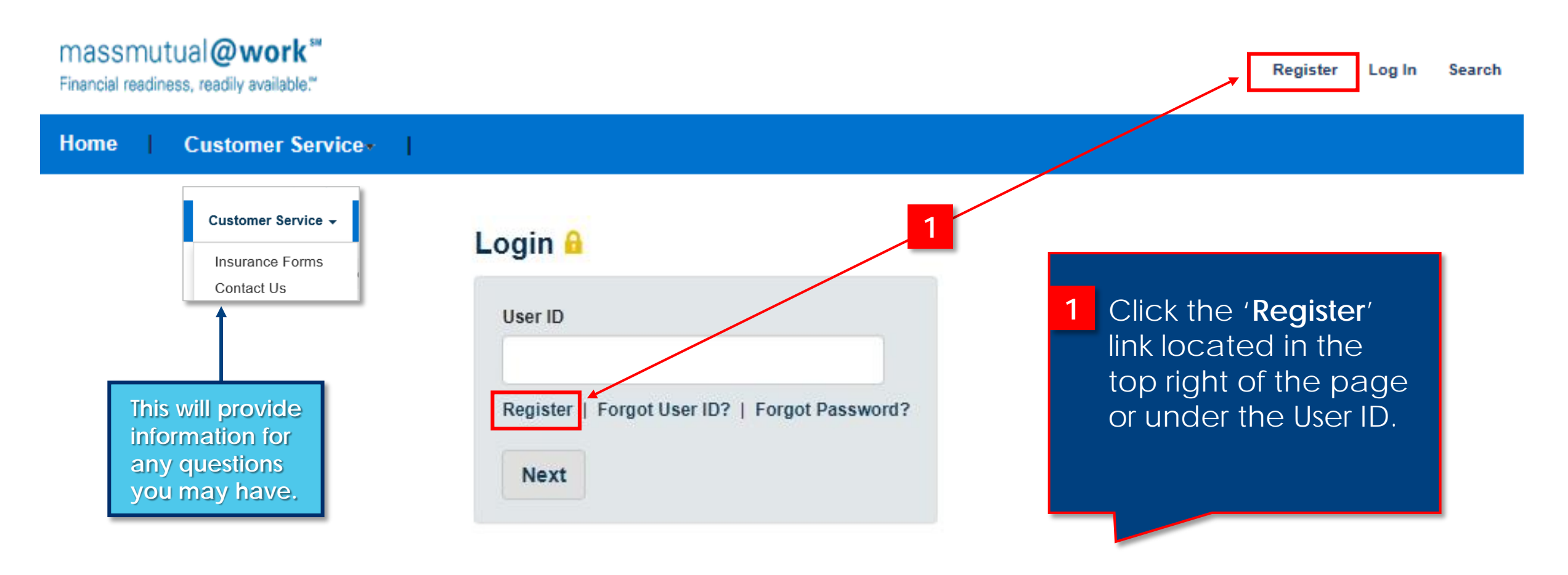

### **Registration Process (cont'd)**

#### **Enter 'Personal Information' following the steps below.**

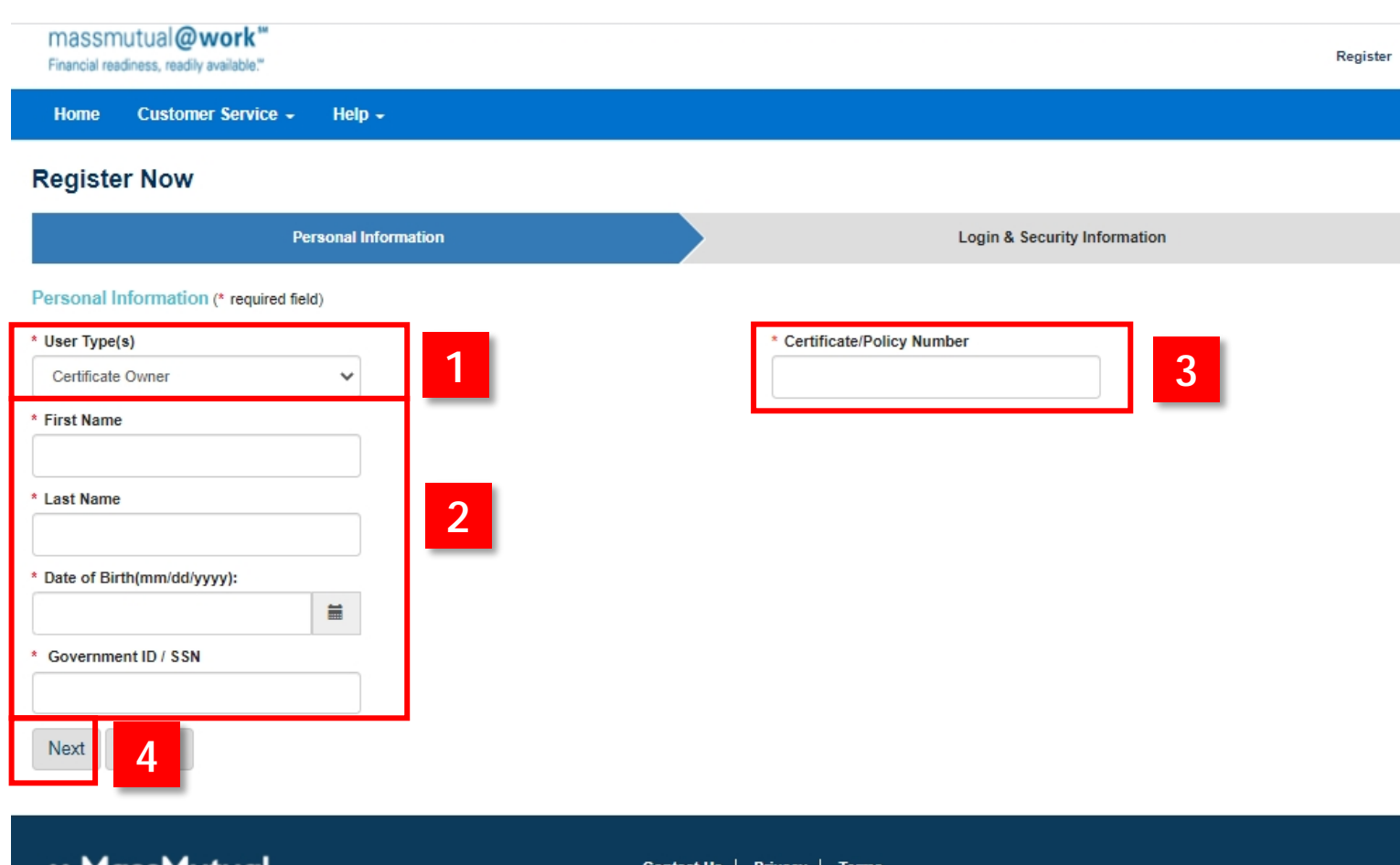

© Massachusetts

### Certificate owners must first select '**Certificate Owner**' under the '**User Type**' in the dropdown box.

**[Return to Table](#page-1-0) of Contents**

**1**

- Complete required fields (**\***) First Name, Last Name, Date of Birth and Government Identifier (SSN). **2**
- Your certificate number is 10 digits. If the number of digits is less than 10 please add preceding zeros to total 10 to log in. It will have 1 leading zero (i.e. 01000) or 2 leading zeros (i.e. 00275). **3**
- Click '**Next**'. Portal will validate registration data against admin system before proceeding to next step. **4**

**5**

#### **... MassMutual**

### **Registration Process (cont'd)**

**6**

...................

### **Once validation is completed in previous step you will be required to complete all required fields (\*) on this screen.**

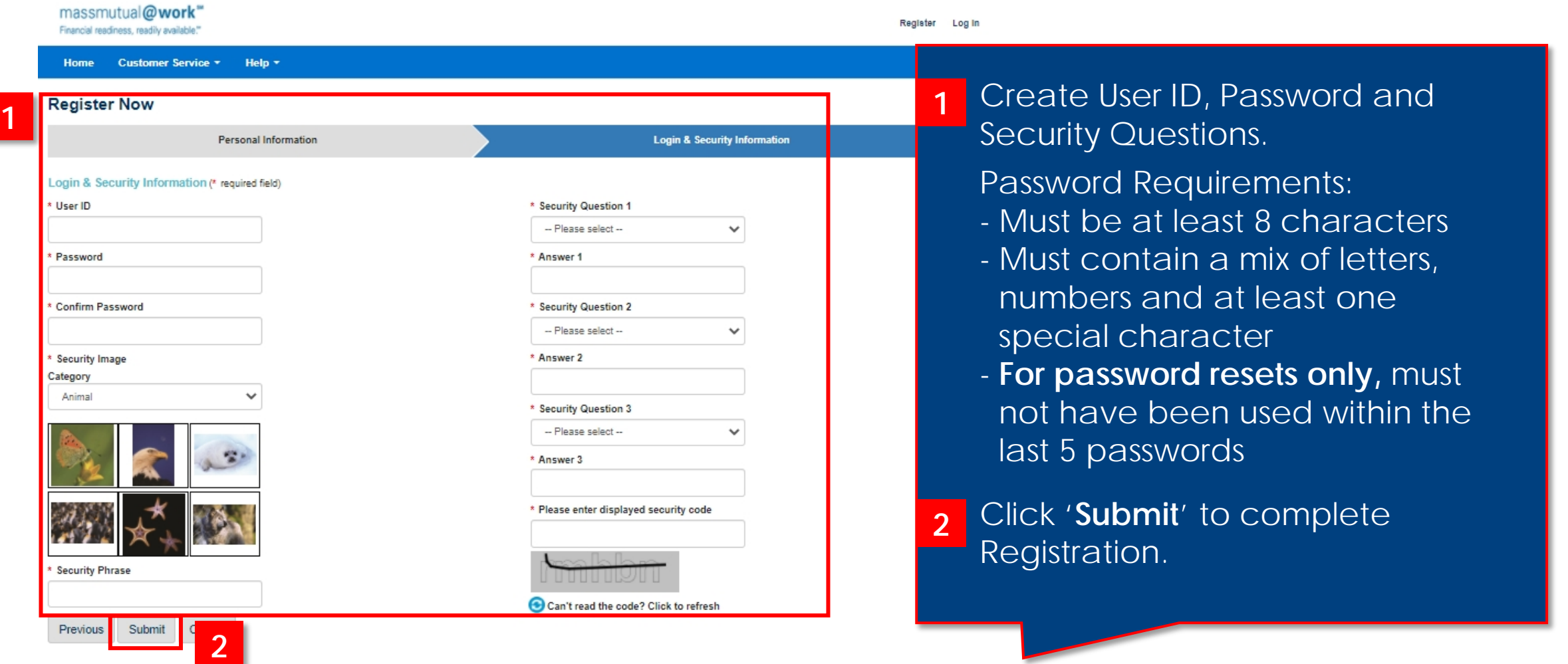

### **Registration Process (cont'd)**

**7**

**Once Registration is complete and you receive Congratulations message, click Log in to access the portal.**

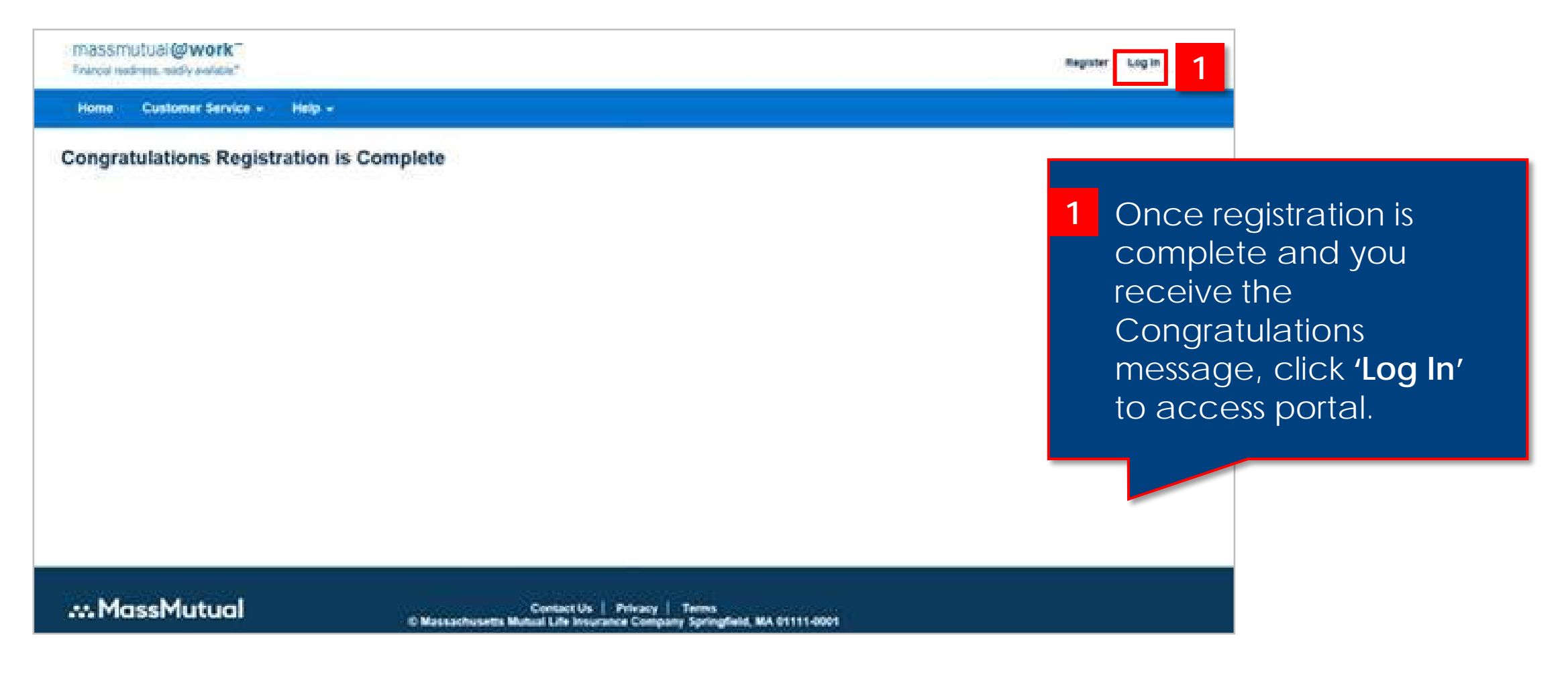

### <span id="page-7-0"></span>**Log-In Page**

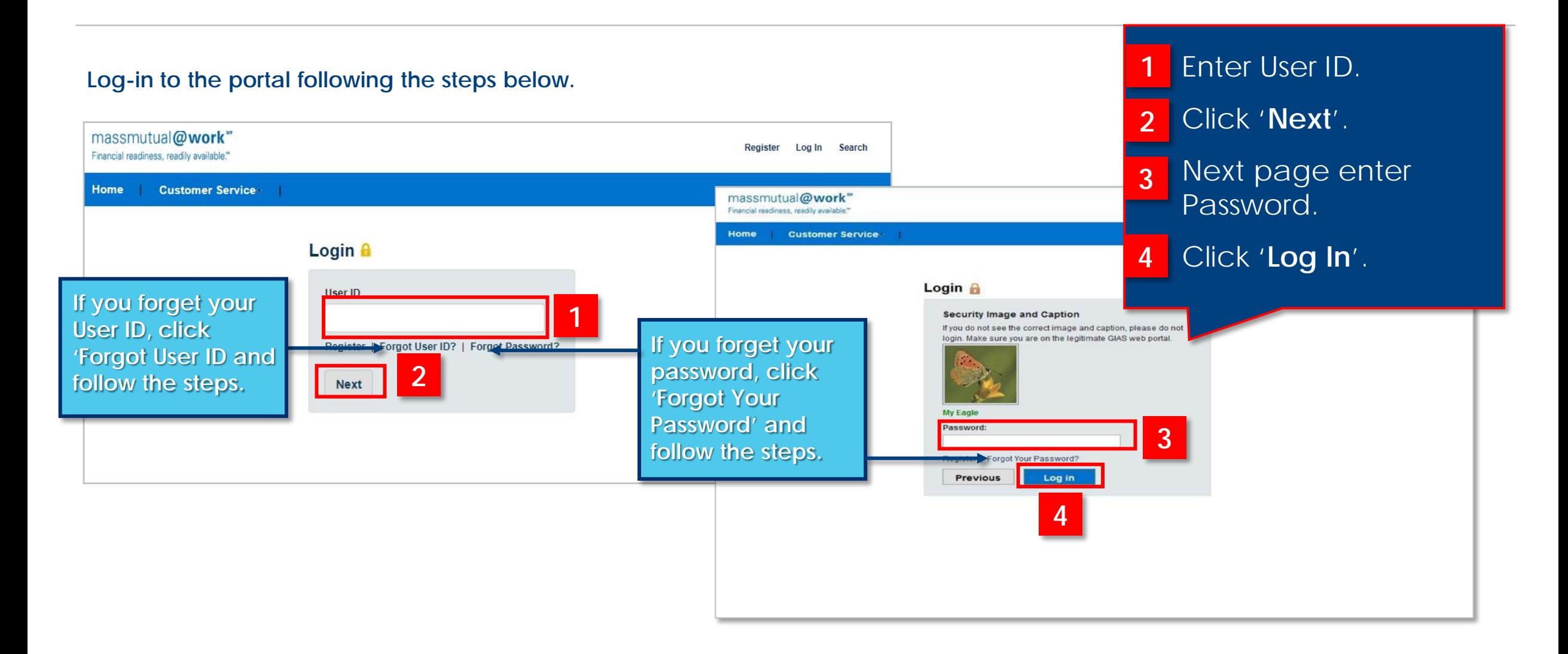

FOR PROFESSIONAL TRAINING USE ONLY. NOT FOR USE WITH THE PUBLIC.

### <span id="page-8-0"></span>**My Insurance Page**

#### **This screen will display all the certificates owned by product.**

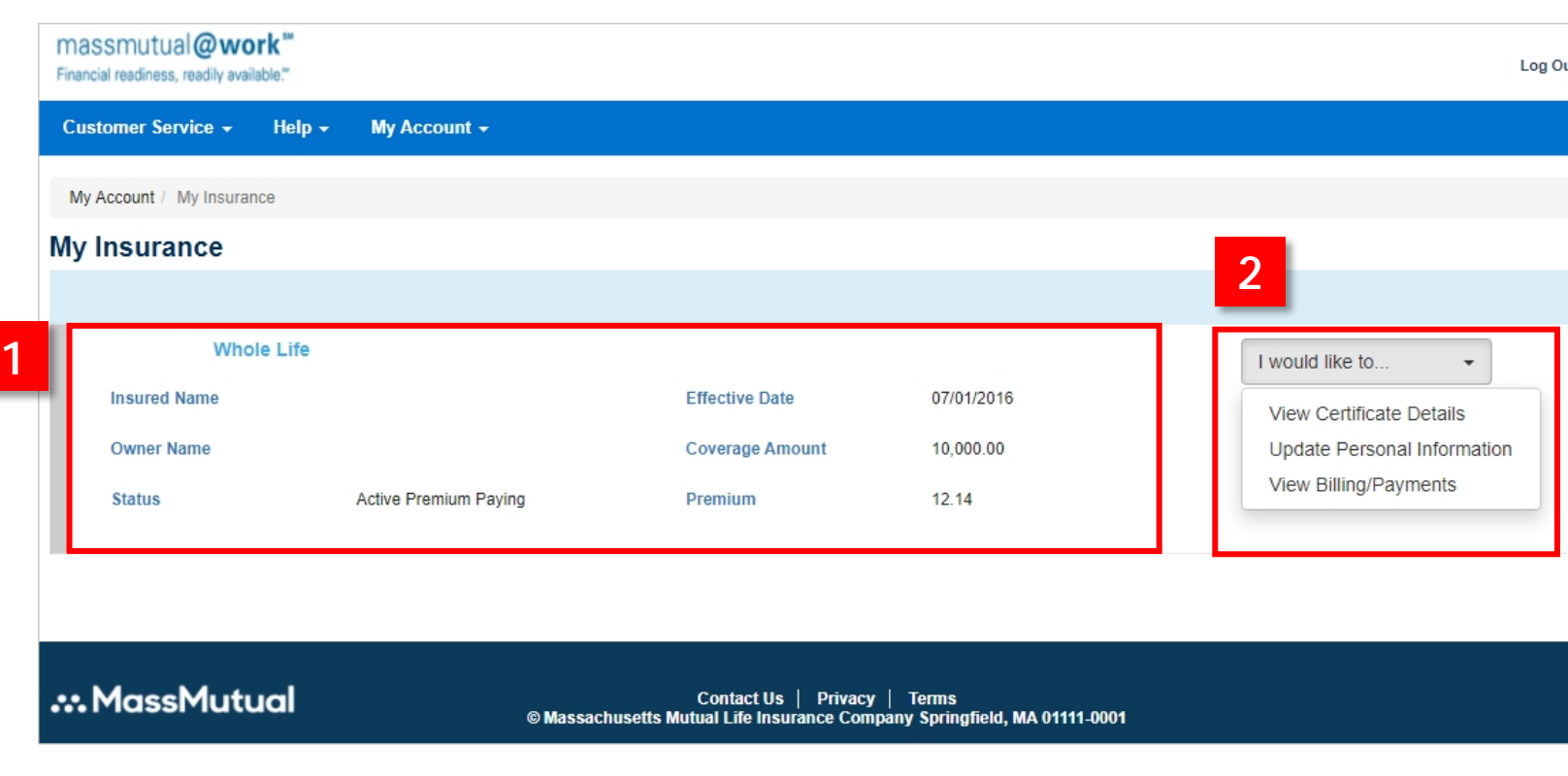

**[Return to Table](#page-1-0) of Contents**

- **Basic certificate information** is displayed on this screen including coverage amount for WL & UL only, coverage effective date and premium. **1**
- A drop down is available for each certificate to access Certificate Details, Billing payment information and history and to Update Personal Contact Information. Claims are available to view if Critical Illness or Accident are elected. **2**

**9**

### <span id="page-9-0"></span>**My Insurance Page – Certificate Detail**

#### **Certificate Detail screen provides certificate status, payment detail, cash value and loan information.**

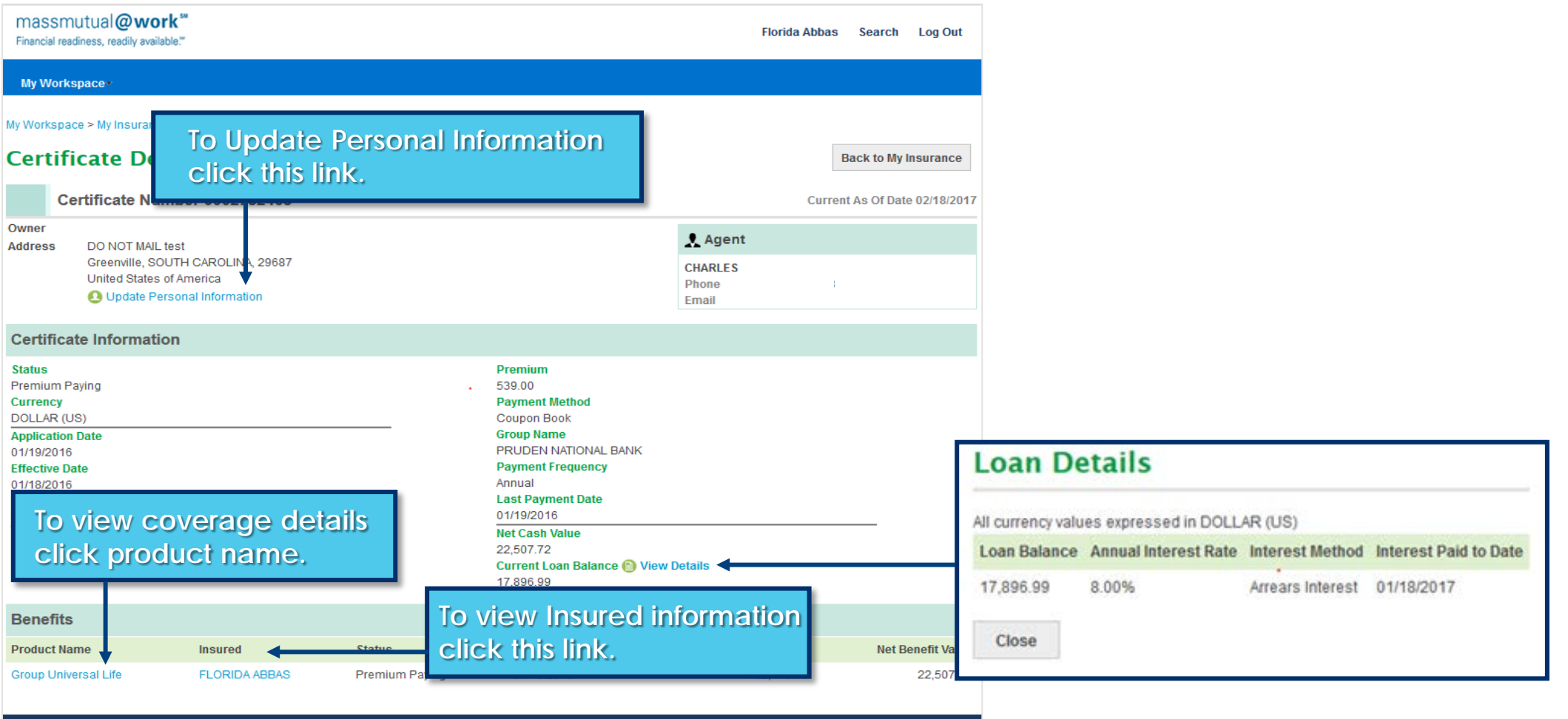

<span id="page-10-0"></span>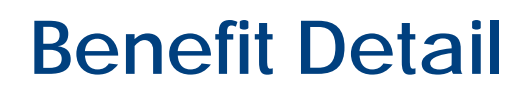

 $\bullet\bullet\bullet$ 

#### **Benefit Detail screen provides certificate status, payment detail, cash value and loan information.**

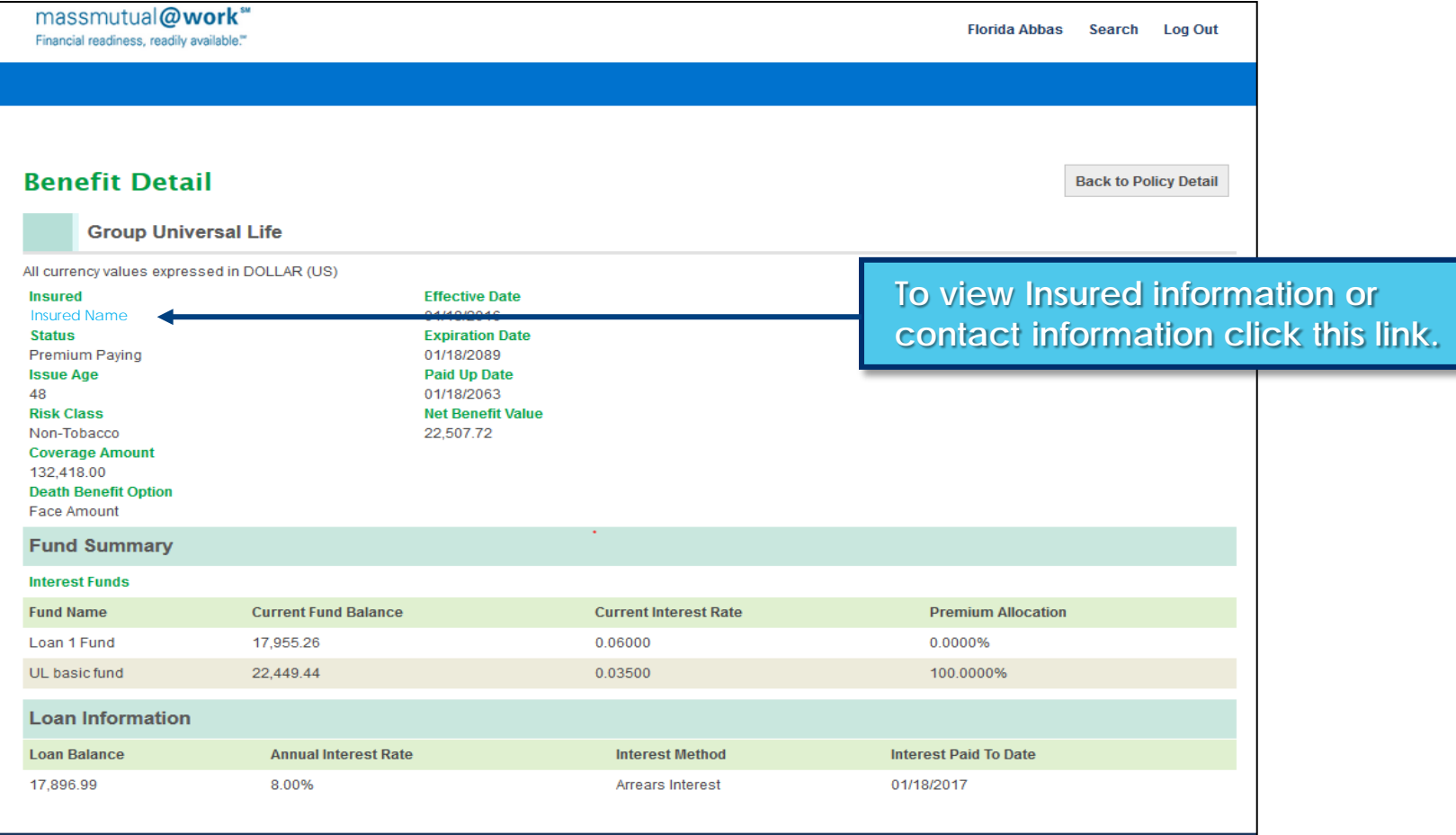

## <span id="page-11-0"></span>**My Insurance Page – Update Personal Information**

**[Return to Table](#page-1-0) of Contents**

#### **Update Personal Information screen provides the ability to update fields under Contact Information.**

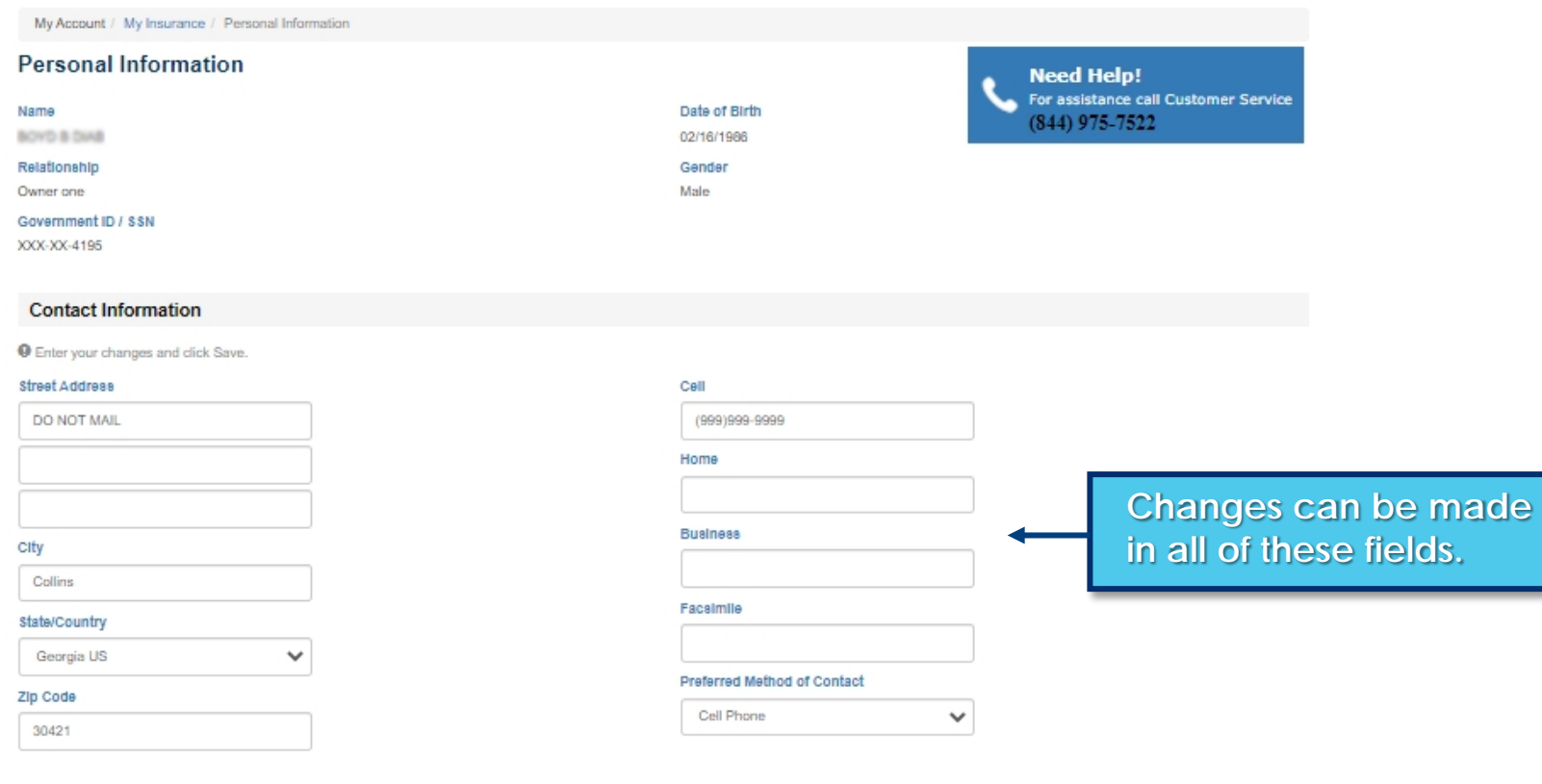

#### Email Address 1 + Add

Save Close

## <span id="page-12-0"></span>**My Insurance Page - Billing/Payments Detail**

 $\bullet\bullet\bullet$ 

#### **Billing and payment detail screen provides current billing information and displays payment history.**

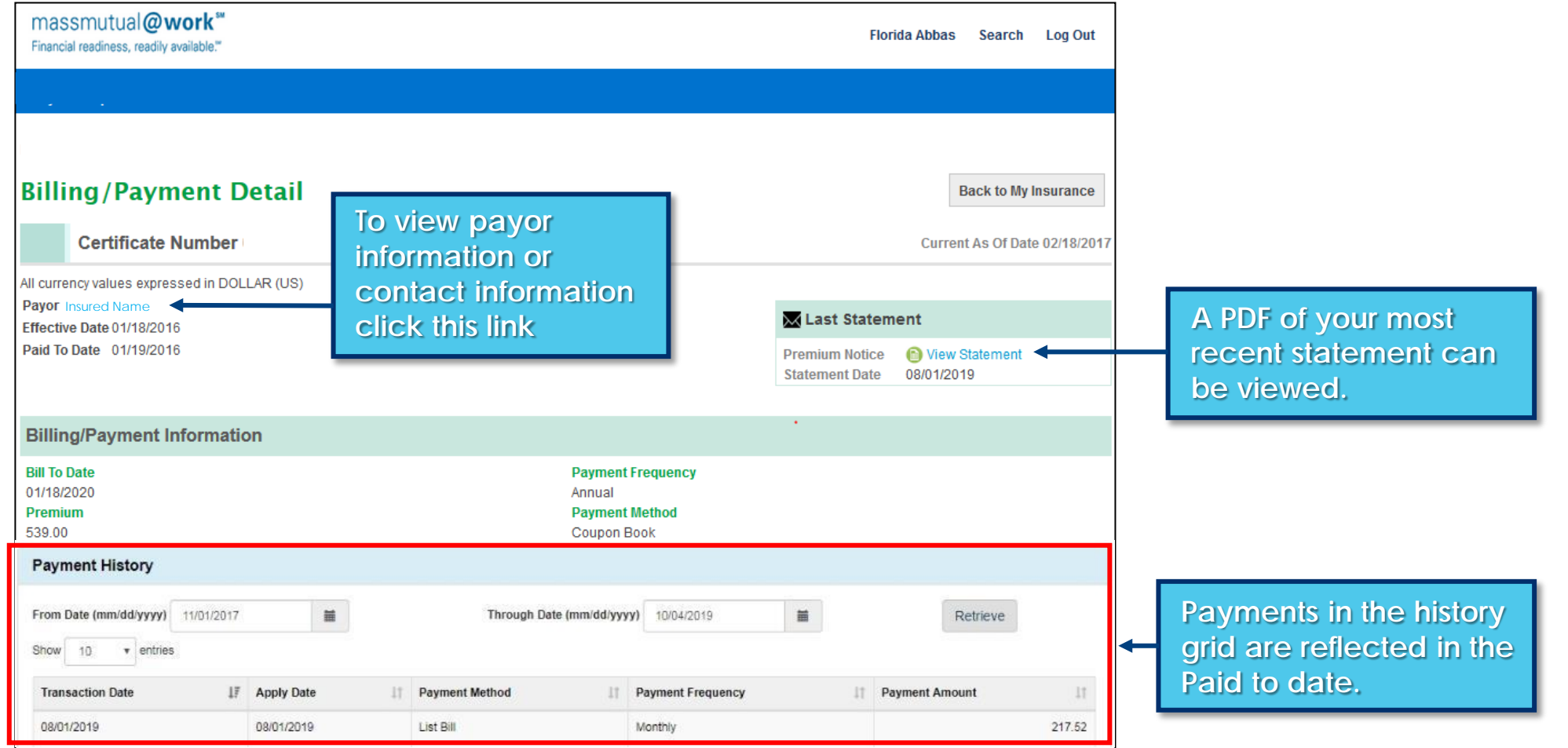

# <span id="page-13-0"></span>**My Insurance Page – Claim Inquiry**

view by the member on the portal.

#### **This screen will display pending and processed claims data for Critical Illness/Accident Insurance.**

![](_page_13_Picture_60.jpeg)

**14**

<span id="page-14-0"></span>![](_page_14_Picture_0.jpeg)

**This screen will display error message if EOB or claim correspondence is not available.** 

![](_page_14_Picture_40.jpeg)

### <span id="page-15-0"></span>**Claims Details**

..............................

**This screen provides summary information for claims and details.**

![](_page_15_Picture_61.jpeg)

.....................

Claim Summary provides **1** information for the claim, status and status date.

Claim Details provides information on each benefit processed for the claim. **2**

> ............................ **16** ................................

# <span id="page-16-0"></span>**My Account – My Documents Page**

#### **This screen displays link to eDelivery Homepage, 'My Documents'.**

![](_page_16_Figure_3.jpeg)

# <span id="page-17-0"></span>**eDelivery – Home Page** *[Return to Table](#page-1-0) Return to Table*

#### **This screen displays eDelivery features.**

 $\bullet$  $• • •$ 

![](_page_17_Picture_114.jpeg)

### cy' to view.

- cument Type<sup>'</sup>.
- **Bange'.**
- **Description** added for lew field  $/18/21$  and oing forward.

**denotes** unopened.

**18**

### <span id="page-18-0"></span>**eDelivery – User Preferences Page [Return to Table](#page-1-0)**

**19**

**This screen provides the flexibility to select method of delivery for certificates and different correspondence types.**

![](_page_18_Picture_84.jpeg)

Select '**Policy'**.

**1**

Select '**Document Type**'. **2**

Select method of delivery for each document type or for all. If you choose Portal then all documents will be eDelivered and a valid email address is required for all Portal selections. **3**

## <span id="page-19-0"></span>**eDelivery – FAQ**

 $\bullet\bullet\bullet$ 

**This screen will help answer questions on eDelivery.**

![](_page_19_Picture_3.jpeg)

<span id="page-20-0"></span>![](_page_20_Picture_0.jpeg)

![](_page_20_Picture_90.jpeg)

![](_page_21_Picture_0.jpeg)

![](_page_21_Picture_122.jpeg)

# .:. MassMutual

**© 2020 Massachusetts Mutual Life Insurance Company (MassMutual), Springfield, MA 01111-0001. All rights reserved. www.massmutual.com**